# Bedienungsanleitung

# **PROGRAMMIERADAPTER** RVP 700

 $\delta$ **RVcontrol** App

Programmiergerät für Einkabel-Steckdosen der TECHNIPRO RV 700 E-Serie

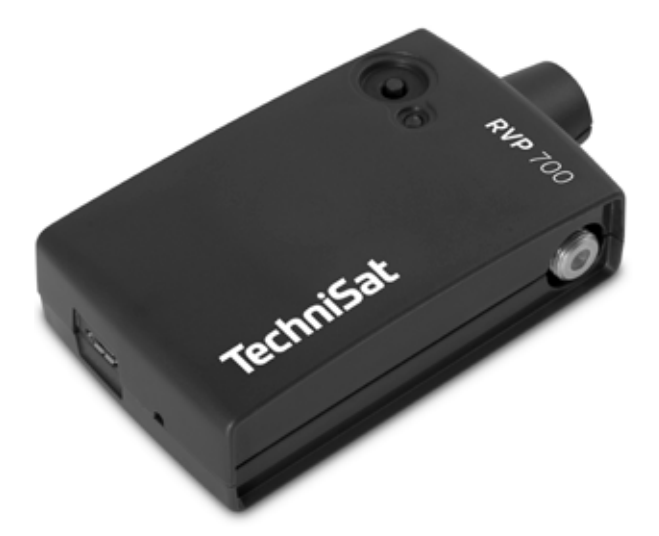

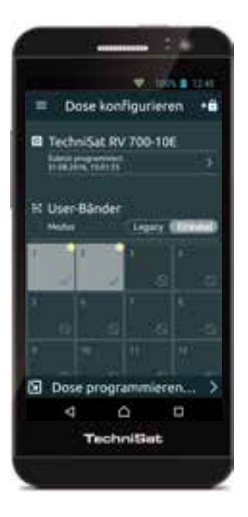

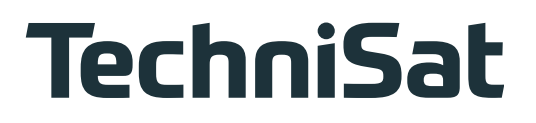

# Inhaltsverzeichnis

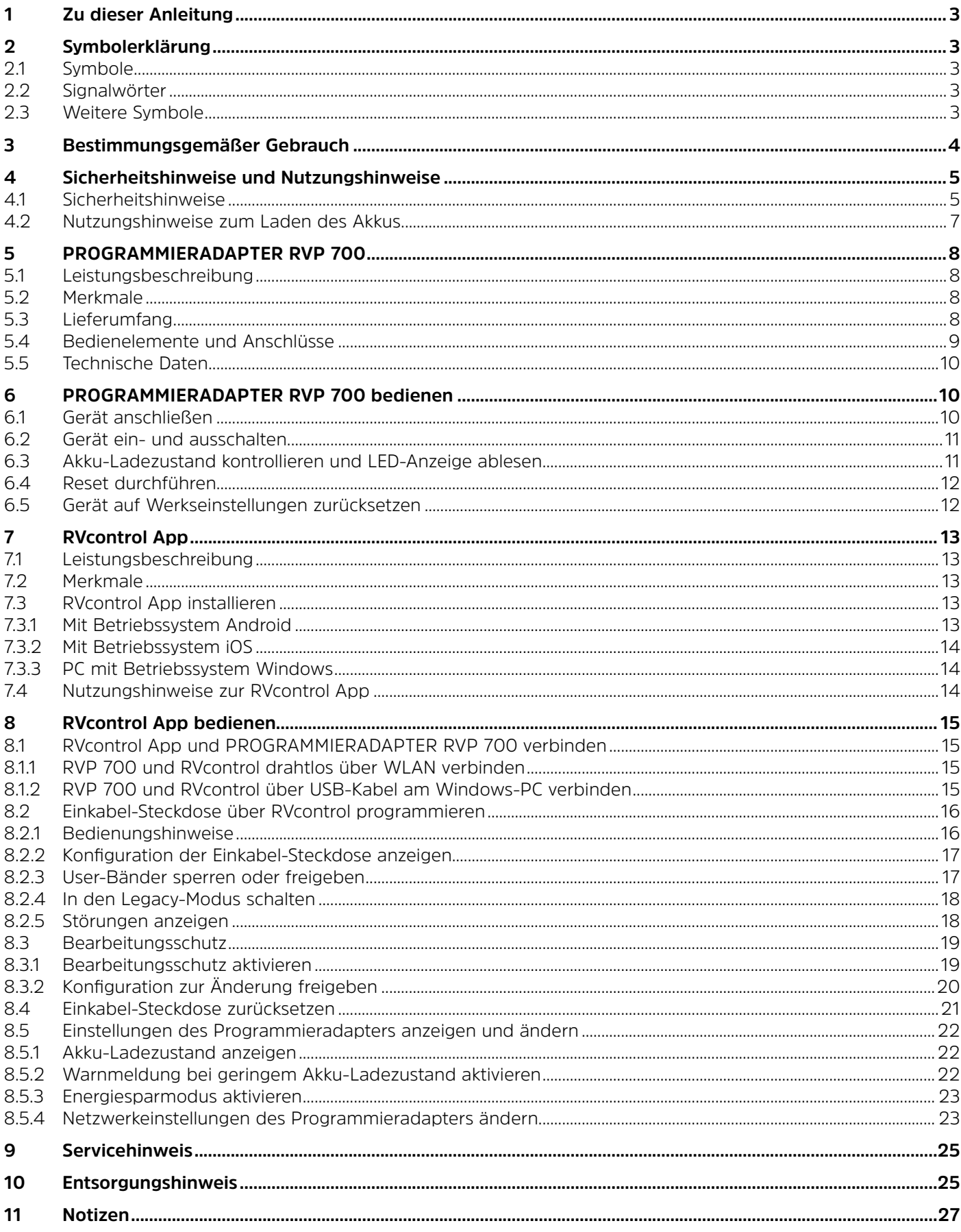

# <span id="page-2-0"></span>**1 Zu dieser Anleitung**

Diese Gebrauchsanleitung beschreibt, wie Sie den PROGRAMMIERADAPTER RVP 700 anschließen und in Betrieb nehmen. Außerdem beschreibt die Anleitung, wie Sie mit der RVcontrol App über den Programmieradapter die Einkabel-Steckdosen programmieren.

- ► Für weitere Informationen besuchen Sie unsere Webseite [www.technisat.de](http://www.technisat.de).
	- ⇒ Auf der Produktseite des PROGRAMMIERADAPTER RVP 700 stehen die Anleitungen zum Download zur Verfügung.

# **2 Symbolerklärung**

# **2.1 Symbole**

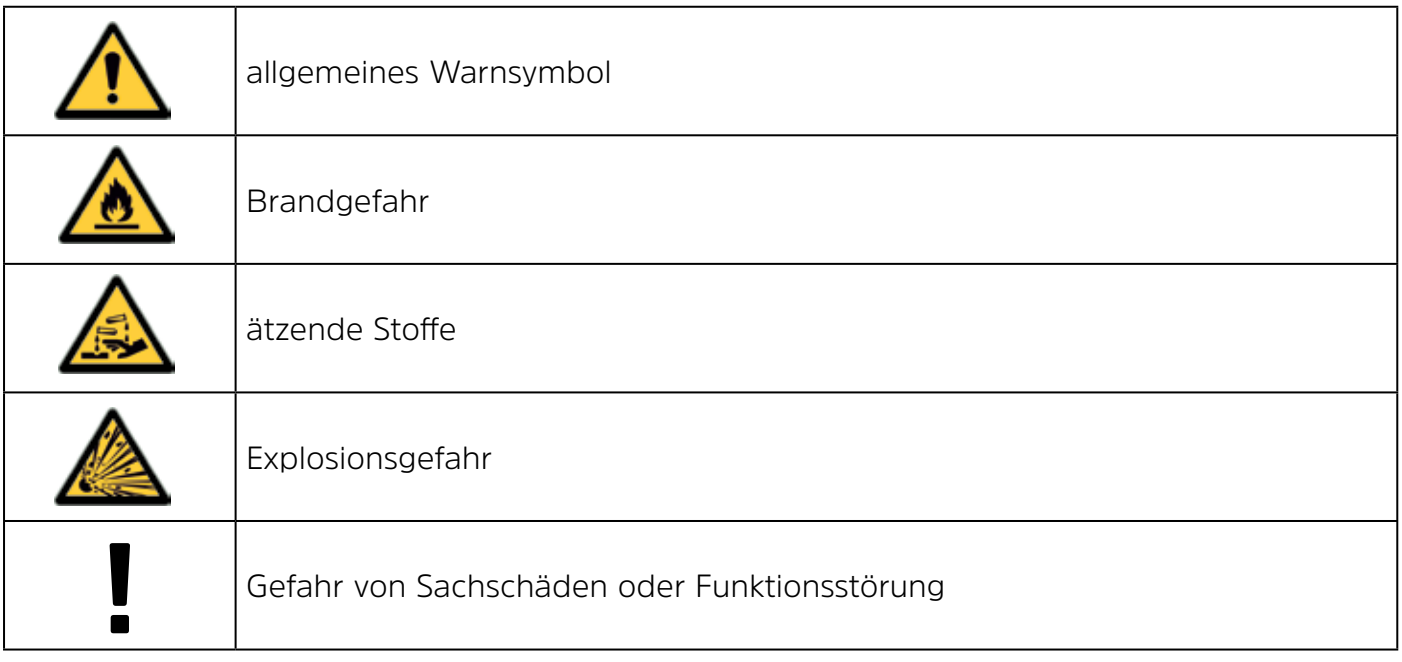

# **2.2 Signalwörter**

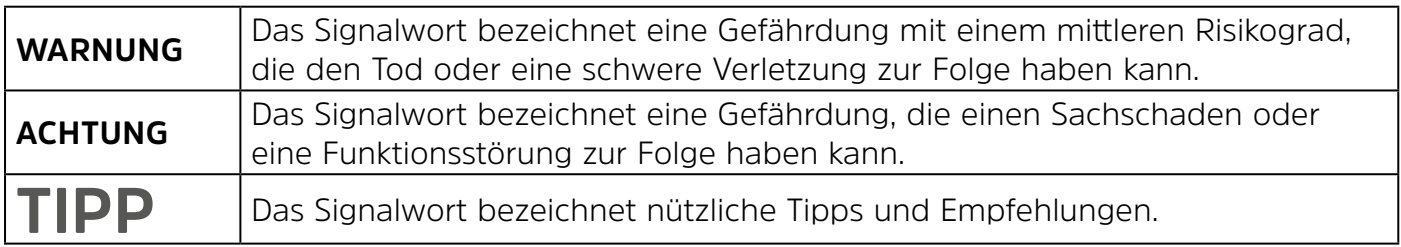

# **2.3 Weitere Symbole**

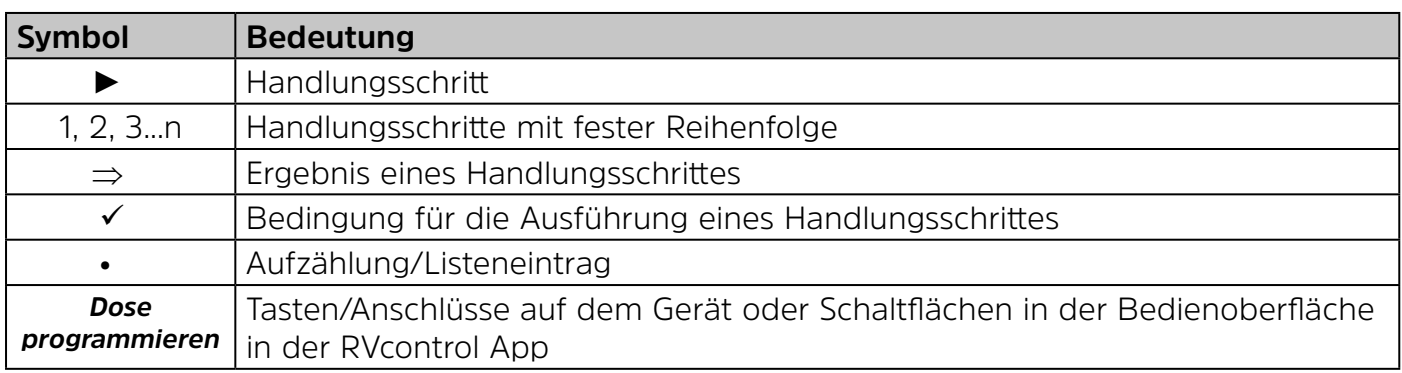

# <span id="page-3-0"></span>**3 Bestimmungsgemäßer Gebrauch**

Der PROGRAMMIERADAPTER RVP 700 dient dem Programmieren der Einkabel-Steckdosen der TECHNIPRO RV 700 E-Serie von TechniSat.

Jegliche anderweitige Nutzung hat den Verlust der Gewährleistung oder Garantie zur Folge. Folgende Sachverhalte führen zum Verlust von Garantie- und Haftungsansprüchen gegenüber dem Hersteller:

- unzulässiger Gebrauch
- jegliche Eingriffe oder Änderungen an der Elektronik, Mechanik, Kennzeichnung oder Betriebssoftware (Firmware) des Geräts
- das Entfernen von Bestandteilen oder Kennzeichnungen des Geräts oder seiner Komponenten
- jegliche Änderungen an dem mitgelieferten Originalzubehör oder die Verwendung des Geräts mit nicht zugelassenem Zubehör
- unsachgemäßes oder gewaltsames Öffnen der Komponenten
- Verwendung von lösungsmittelhaltigen Reinigern wie Azeton, Nitro-Verdünnung, Benzin o. ä.
- Missachtung der weiteren Montage- und Sicherheitshinweise dieser Anleitung

Der Betreiber muss sicherstellen, dass

- der PROGRAMMIERADAPTER RVP 700 nur in seiner ordnungsgemäßen Bestimmung verwendet wird,
- der PROGRAMMIERADAPTER RVP 700 nur in einwandfreiem, funktionstüchtigem und unbeschädigtem Zustand betrieben wird,
- die Gebrauchsanleitung stets vollständig und in einem leserlichen Zustand am Einsatzort zur Verfügung steht,
- nur ausreichend qualifiziertes und autorisiertes Personal den PROGRAMMIERADAPTER RVP 700 in Betrieb nimmt und bedient,
- das Personal regelmäßig in allen zutreffenden Fragen von Arbeitssicherheit und Umweltschutz unterwiesen wird sowie die Betriebsanleitung und insbesondere die darin enthaltenen Sicherheitshinweise kennt und beachtet.

**TIP** Bewahren Sie die Anleitung für später auftretende Fragen sorgfältig auf und legen Sie diese dem Gerät bei Weitergabe an den nächsten Benutzer bei.

# <span id="page-4-0"></span>**4 Sicherheitshinweise und Nutzungshinweise**

# **4.1 Sicherheitshinweise**

# **WARNUNG**

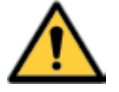

# **Brandgefahr durch unsachgemäße Nutzung oder Beschädigung des Geräts!**

Unsachgemäße Eingriffe können die elektrische Sicherheit des Geräts gefährden. Der Hersteller haftet nicht für Unfälle des Anwenders am geöffneten oder veränderten Gerät. Eigenmächtiges Öffnen und Reparaturversuche führen zum Verlust des Gewährleistungsanspruchs.

- ► Das Gerät und seine Komponenten nicht öffnen, verändern oder beschädigen.
- ► Reparaturen am Gerät nur durch TechniSat-Servicestelle ausführen lassen.
- ► Gerät vor jedem Einsatz auf etwaige Beschädigung prüfen.
- ► Beschädigtes Gerät oder Gerät mit beschädigtem Akku nicht mehr verwenden.
- ► Gerät außerhalb der Reichweite von Kindern aufbewahren und betreiben.
- ► Vom Hersteller angebrachte Schilder und Kennzeichnungen nicht verändern, entfernen oder unkenntlich machen.
- ► Bei Unfällen sofort ärztliche Hilfe hinzuziehen.

## **Lebensgefahr und/oder Sachschäden beim Betrieb in unsachgemäßen Umgebungsbedingungen oder durch unsachgemäße Reinigung!**

Feuchtigkeit im Gerät kann zu Kurzschlüssen oder instabilen Zuständen der Elektronik und des Akkus führen. Umgebungstemperaturen, die außerhalb des zulässigen Bereichs liegen, können interne Bauteile und den Akku beschädigen. Dadurch können entflammbare Gase oder Flüssigkeiten austreten oder eine Überhitzung, ein Brand oder eine Explosion eintreten. Befindet sich das Gerät außerhalb des zulässigen Temperaturbereiches, lässt sich das Gerät nicht einschalten. Im Fahrzeug können durch Sonneneinstrahlung hohe Temperaturen auftreten, die den zulässigen Temperaturbereich überschreiten. Im Winter können tiefe Temperaturen die Leistung des Akkus vorübergehend mindern.

- ► Gerät nur in Innenräumen verwenden.
- ► Das Gerät auf einer nicht brennbaren Unterlage laden und lagern.
- ► Gerät vor Feuchtigkeit, Flüssigkeiten, Tropf- und Spritzwasser schützen.
- ► Gerät nicht in Feuchträumen betreiben.
- ► Gerät nur in gemäßigtem, nicht tropischem Klima verwenden.
- ► Keine mit Flüssigkeiten gefüllten Gegenstände auf das Gerät stellen.
- ► Nur die Oberfläche reinigen.
- ► Ein trockenes Tuch zur Reinigung verwenden.
- ► Sicherstellen, dass das Gerät nur im zulässigen Umgebungstemperaturbereich von +5 °C bis +40 °C aufbewahrt und betrieben wird.
- ► Gerät nicht direkter Sonneneinstrahlung aussetzen.
- ► Das Gerät nicht in der Nähe von Wärmequellen aufstellen, z. B. Heizung.
- ► Gerät nicht im Fahrzeug aufbewahren.
- ► Gerät nicht im Fahrzeug aufladen.

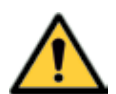

# **WARNUNG**

# **Lebensgefahr und/oder Sachschäden durch Fallen des Geräts!**

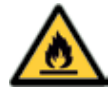

Das Gerät enthält elektrische und elektronische Bauteile. Durch Stöße oder durch das Fallenlassen des Geräts können diese Bauteile beschädigt werden. Die einwandfreie Funktion des Programmieradapters kann darunter leiden oder nicht mehr gewährleistet sein. Bei Beschädigung des Akkus besteht Brand- und Explosionsgefahr. Die Folgen einer Beschädigung können auch mit zeitlicher Verzögerung auftreten.

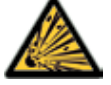

- ► Gerät nicht fallen lassen.
- ► Gerät nicht an Orten aufbewahren und verwenden, an denen es der Gefahr einer Beschädigung ausgesetzt ist.

# **WARNUNG**

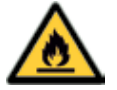

# **Lebensgefahr durch unsachgemäßen Umgang mit Akkus!**

Akkus können bei unsachgemäßem Umgang beschädigt werden, Feuer fangen und explodieren. Es besteht Explosionsgefahr, wenn die Akkus durch einen falschen Typ ersetzt werden. Beschädigte Akkus setzen stark ätzende Stoffe frei oder können explosive Gemische bilden. Dies führt zu möglichen Gesundheitsschäden, Schädigung der Luft- und Atemwege, Hautschäden, Schädigung der Augen und sonstigen Verletzungen. Im Falle eines Brandes können giftige Stoffe (Gase, Flüssigkeiten usw.) aus dem Gerät und dem Akku entweichen, die schwere Gesundheitsschäden verursachen können.

- ► Ausschließlich geprüfte und für das Gerät freigegebene Akkus verwenden.
- ► Akku nicht verbrennen oder zerlegen.
- ► Im Falle eines Brandes die Feuerwehr rufen.
- ► Brände mit Trockenpulver aus sicherer Entfernung löschen.
- ► Sicherstellen, dass Bestandteile des Akkus nicht mit der Haut in Berührung kommen oder in die Augen gelangen. Akku nicht beschädigen, öffnen oder anderweitig unsachgemäß verwenden.
- ► Akku von Kindern fernhalten.
- ► Akku nicht unzulässiger Erwärmung, Sonneneinstrahlung oder Feuer aussetzen.
- ► Integrierten Akku nur im zulässigen Umgebungstemperaturbereich von +5 °C bis +40 °C aufladen.
- ► Austausch des Akkus ausschließlich durch Firma TechniSat durchführen lassen.
- ► Batteriepole des integrierten Akkus nicht kurzschließen.
- ► Beschädigten Akku nicht mehr verwenden und fachgerecht entsorgen; siehe auch S. 25: *Entsorgungshinweis*.
- ► Bei Unfällen sofort ärztliche Hilfe hinzuziehen.

**TIP**Bewahren Sie das Programmiergerät samt Zubehör immer im mitgelieferten Transportkoffer auf. Dadurch ist das Gerät besser vor Beschädigungen geschützt und das Zubehör liegt immer griffbereit bei.

# <span id="page-6-0"></span>**4.2 Nutzungshinweise zum Laden des Akkus**

# **Gefahr von Funktionsstörung!**

- **Example 12 ACHTUNG**<br> **Gefahr vo**l<br> **Bei niedrig<br>
werden. Di<br>
Akku so** Bei niedrigem Akkuladezustand (< 10 %) können Gerätefunktionen beeinträchtigt werden. Die LED am Gerät leuchtet dabei rot.
	- ► Akku sofort nachladen, wenn die LED rot leuchtet.

Der Akku ist im Programmieradapter integriert.

- Für die optimale Akkuleistung und lange Akku-Lebensdauer folgende Hinweise beachten:
- Akku vor dem ersten Gebrauch vollständig aufladen.
- Vor einem Ladevorgang ist es nicht notwendig, den im Gerät fest verbauten Lithium-Ionen-Akku zu entladen. Technologie-bedingt erfordern Lithium-Ionen-Akkus keine Konditionierung und keinen Vollzyklenbetrieb. Der Teilzyklenbetrieb kann die Lebensdauer des Akkus verlängern.
- Die Ladeelektronik für den Akku ist im Gerät integriert. Bei vollgeladenem Akku das Gerät von der Stromversorgung trennen. Eine Erhaltungsladung mit niedrigem Strom findet bei Lithium-Ionen-Akkus nicht statt.
- Es ist empfehlenswert, den Akku rechtzeitig nachzuladen. Der Ladevorgang darf vorzeitig unterbrochen werden. Ein häufiges Nachladen verbessert die Leistungsfähigkeit und Lebensdauer des Akkus.
- Je nach Nutzung des Geräts empfiehlt es sich, das Gerät mit einem Akku-Ladezustand von 80 % bei 10 – 20 °C zu lagern und regelmäßig auf 80 % nachzuladen. Der Akku-Ladezustand wird sowohl über die LED-Anzeige als auch in der RVcontrol App angezeigt. Dabei wird in der App eine genaue prozentuale Angabe des Akku-Ladezustands angezeigt; siehe auch S. 22: *Akku-Ladezustand anzeigen*. Die richtige Lagerung ist für die Lebensdauer des Akkus entscheidend.
- Während des Ladevorgangs blinkt die LED-Anzeige am Gerät, siehe S. 11: *Akku-Ladezustand kontrollieren und LED-Anzeige ablesen*.
- Wenn der Akku-Ladezustand unter 50 % sinkt, leuchtet die LED orange statt grün. In diesem Fall ist das Nachladen des Akkus zum Erhalt seiner Leistungsfähigkeit empfehlenswert.
- Wenn der Akku-Ladezustand unter 10 % sinkt, leuchtet die LED rot statt grün. In diesem Fall ist das Nachladen des Akkus erforderlich. Bei niedrigem Akku-Ladezustand können Gerätefunktionen beeinträchtigt sein.
- Den Programmieradapter über die USB-Buchse oder F-Hauptbuchse aufladen.
	- ⇒ Ladevorgang über USB:
		- Das beigelegte USB-Kabel zum Laden verwenden. Andere Ladekabel können einen erhöhten Gleichstromwiderstand aufweisen, was zu einer Überhitzung und einem Brand führen kann.
		- Keine USB-Hubs und -Verteiler verwenden. Hubs und Verteiler können durch den Ladestrom des Geräts überlastet werden, was zu einer Beschädigung und einem Brand führen kann. Herstellerspezifikation beachten.
	- ⇒ Ladevorgang über die F-Hauptbuchse:
		- Den Ladevorgang über die F-Hauptbuchse nur bei ausgeschaltetem Gerät durchführen.
		- Den Programmieradapter über das Netzteil 0000/3234 aufladen. Dazu eine passenden Adapter (F-Stecker/Hohlbuchse 5.5/2.1 ) auf die F-Hauptbuchse des RVP 700 stecken.
		- Der Start des Ladevorgangs über die F-Hauptbuchse ist bis zu 1 Stunde nach dem Ausschalten des Geräts möglich.
		- Nach Anlegen der Spannung kann der Start des Ladevorgangs bis zu 1 Minute dauern.

# <span id="page-7-0"></span>**5 PROGRAMMIERADAPTER RVP 700**

# **5.1 Leistungsbeschreibung**

Der PROGRAMMIERADAPTER RVP 700 ermöglicht zusammen mit der RVcontrol App das Konfigurieren der programmierbaren Einkabel-Steckdosen der TECHNIPRO RV 700 E-Serie von TechniSat.

Durch die Konfiguration der Einkabel-Steckdosen stellen Sie sicher, dass daran angeschlossene Geräte nur jeweils freigegebene User-Bänder nutzen können. Auch wenn ein Receiver falsch konfiguriert oder inkompatibel mit einer Einkabel-Anlage ist oder sich im Erstinstallationsmodus befindet, werden an anderen programmierten Dosen angeschlossene Geräte nicht beeinträchtigt. Dadurch ist ein störungsfreier Betrieb der gesamten Einkabel-Sat-Anlage wohnungsübergreifend dauerhaft gewährleistet. Zum Prüfen und Bearbeiten der Konfiguration einer Einkabel-Steckdose wird die RVcontrol App verwendet, die für die Betriebssysteme Android, iOS und Windows kostenfrei verfügbar ist. Mit dieser App ist es möglich, User-Bänder schnell und intuitiv freizugeben oder zu sperren. Außerdem können Sie die Konfiguration jeder Dose gegen unautorisierte Änderungen mittels PIN-Code schützen.

# **5.2 Merkmale**

- Kompatible programmierbare Einkabel-Steckdosen: TechniSat RV 700 E-Serie.
- Programmierung über USB oder WLAN
- WLAN-Standards nach IEEE 802.11b/g/n
- WLAN-Reichweite bis zu 15 m (bei entsprechender Umgebung)
- Spannungsversorgung durch Lithium-Ionen-Akku und USB
- Akkuladung per Micro-USB oder an der F-Buchse
- Anzeige des Akku- und Ladezustands anhand einer LED
- Wiederherstellung der Werkseinstellungen möglich
- Umgebungs- und Einsatztemperatur: +5 °C bis +40 °C

# **5.3 Lieferumfang**

- PROGRAMMIERADAPTER RVP 700
- hochwertiges Koaxialkabel, beidseitig mit F-Quick-Stecker
- USB-Lade- und Datenkabel
- stabiler Transportkoffer
- Gebrauchsanleitung

<span id="page-8-0"></span>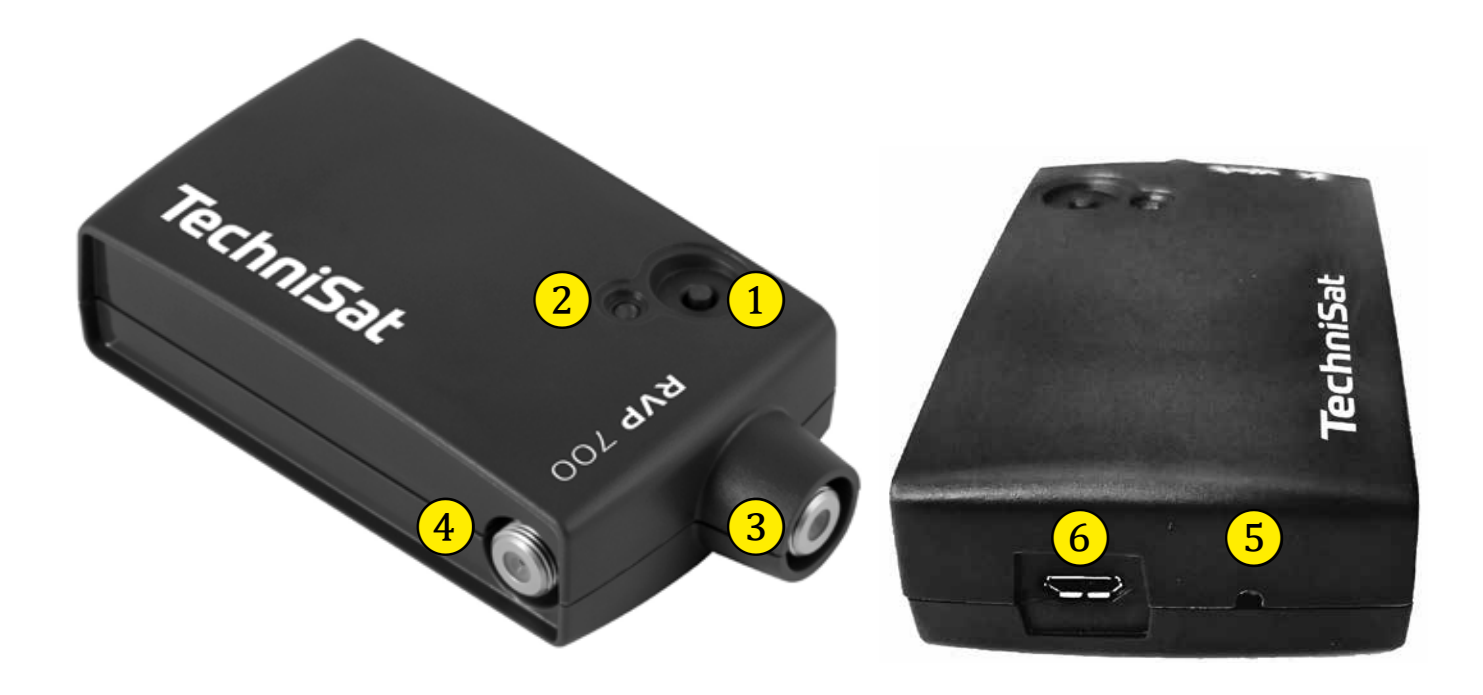

Abb. 1: Bedienelemente und Anschlüsse

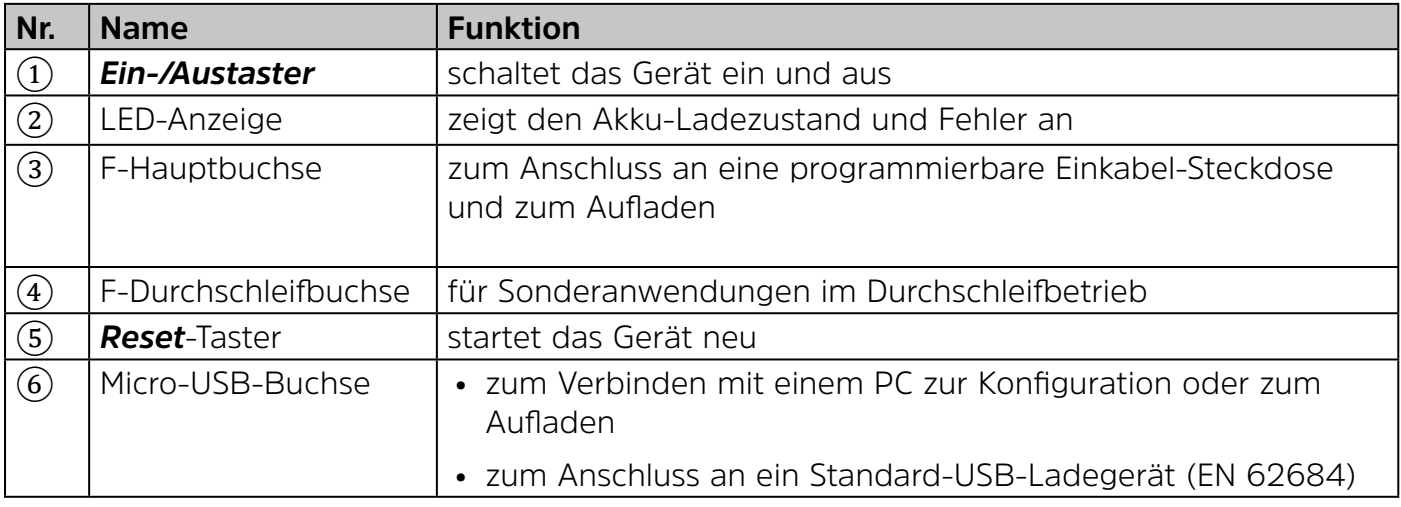

# <span id="page-9-0"></span>**5.5 Technische Daten**

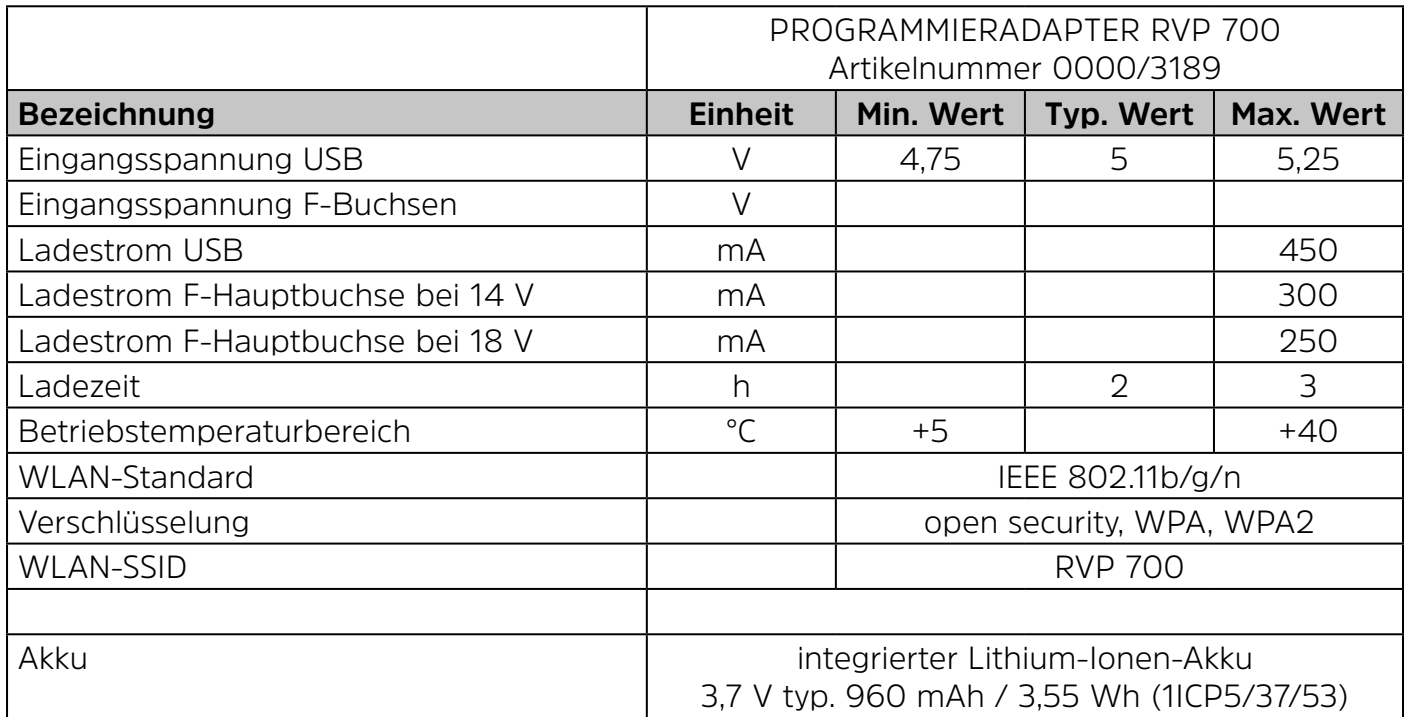

# **6 PROGRAMMIERADAPTER RVP 700 bedienen**

# **6.1 Gerät anschließen**

Programmieradapter über die F-Hauptbuchse  $(1)$  in Abb. 2) mit dem beigelegten Koaxialkabel an den Sat-Anschluss der programmierbaren Einkabel-Steckdose anschließen:

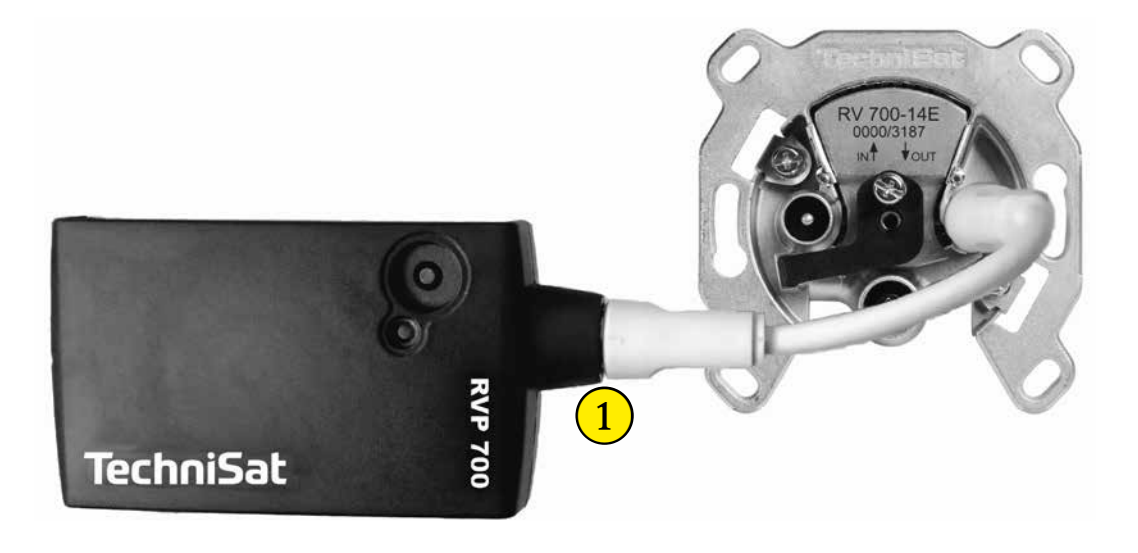

Abb.2: RVP 700 an eine Einkabel-Steckdose anschließen

# <span id="page-10-0"></span>**6.2 Gerät ein- und ausschalten**

► Programmieradapter mit dem *Ein-/Austaster* ein- oder ausschalten.

# **6.3 Akku-Ladezustand kontrollieren und LED-Anzeige ablesen**

# **ACHTUNG**

**!**

# **Gefahr von Funktionsstörung!**

Bei niedrigem Akku-Ladezustand (< 10 %) können Gerätefunktionen beeinträchtigt werden. Die LED am Gerät leuchtet rot, wenn die interne Schutzfunktion aktiv ist.

► Akku nachladen.

Wenn das Gerät außerhalb des zulässigen Temperaturbereiches betrieben wird, aktiviert sich eine interne Sicherheitsfunktion. Das Einschalten oder Aufladen des Geräts ist dann nicht möglich.

- ► Gerät nur im zulässigen Temperaturbereich aufbewahren und verwenden.
- Akku-Ladezustand über die LED-Anzeige  $(2)$  in Abb. 1, S. 9) kontrollieren:

# **Gerät eingeschaltet**

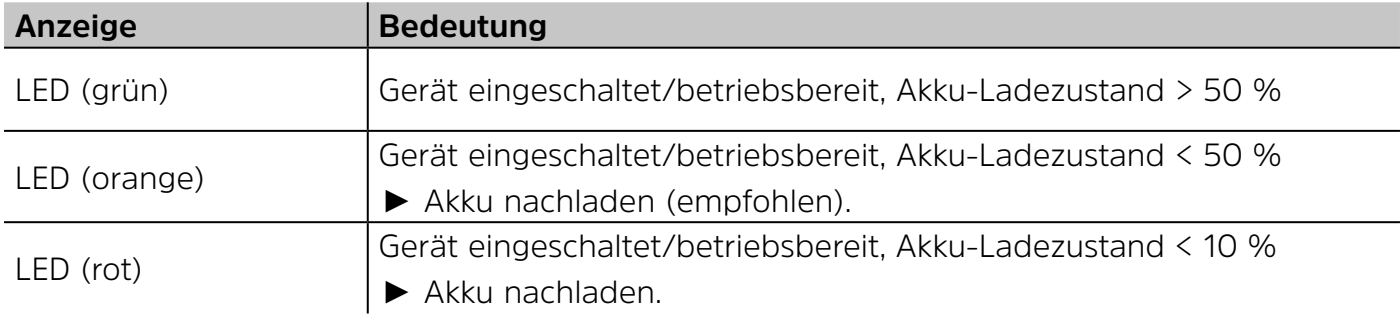

# **Gerät ausgeschaltet (Lademodus)**

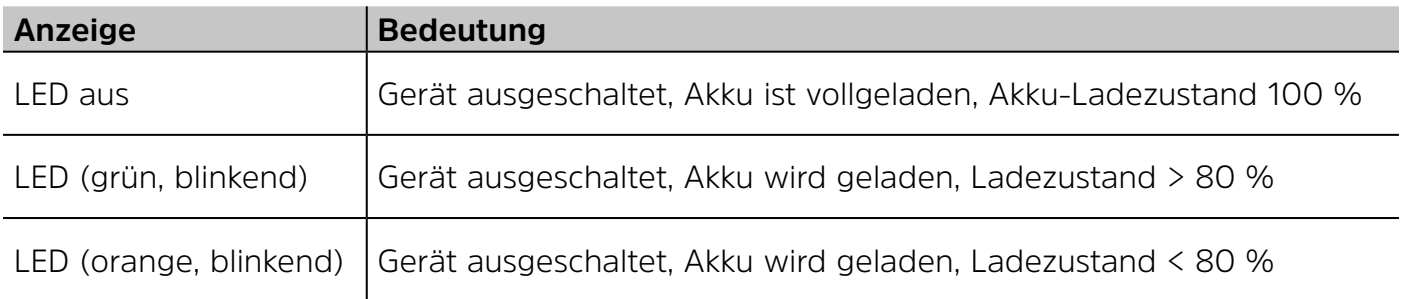

# **Fehleranzeige**

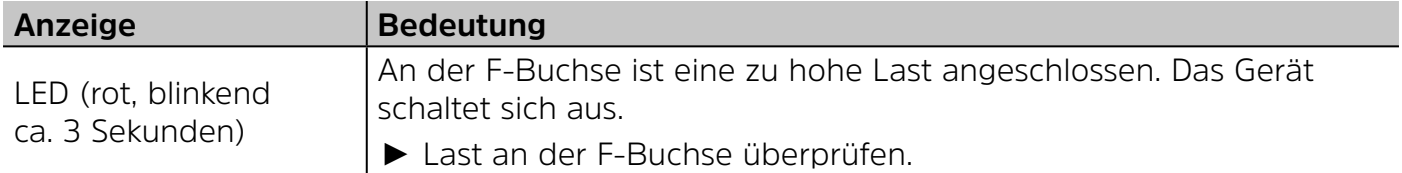

# <span id="page-11-0"></span>**6.4 Reset durchführen**

- ► *Reset*-Taster drücken.
	- ⇒ Ein Reset wird durchgeführt. Das Gerät startet neu. Die Datenverbindung (WLAN und USB) wird neu initialisiert. Die Einstellungen werden beibehalten.

# **6.5 Gerät auf Werkseinstellungen zurücksetzen**

Eine Zurücksetzung auf die Werkseinstellungen kann erforderlich sein, wenn

- WLAN-Einstellungen vergessen wurden (z. B. Passwort) und vor Ort kein PC mit USB verfügbar ist
- das Gerät in den Auslieferungszustand versetzt werden soll.

# **Um das Gerät auf die Werkseinstellungen zurückzusetzen:**

- 1. Den *Ein-/Austaster* drücken und gedrückt halten.
- 2. Den *Reset*-Taster für 1 Sekunde drücken.
- 3. Den *Reset*-Taster loslassen. ⇒ Die LED fängt an, orange zu blinken.
- 4. Den *Ein-/Austaster* loslassen.
	- ⇒ Das Gerät wird auf folgende Werkseinstellungen zurückgesetzt:
		- ~ Netzwerkname (SSID): *RVP 700*
		- ~ WLAN-Verbindung: *Hotspot-Mode*
	- ⇒ Das Gerät startet automatisch neu, nachdem es auf die Werkseinstellungen zurückgesetzt wurde.

# <span id="page-12-0"></span>**7 RVcontrol App**

# **7.1 Leistungsbeschreibung**

Die RVcontrol App ist notwendig, um die Konfiguration einer programmierbaren Einkabel-Steckdose zu prüfen und zu ändern. Mit dieser App ist es möglich, User-Bänder an einer kompatiblen Einkabel-Steckdose schnell und intuitiv zu sperren oder freizugeben. Außerdem kann mit Hilfe der App die Konfiguration der Dose gegen unautorisierte Änderungen mittels PIN-Code geschützt werden. Zusammen mit dem PROGRAMMIERADAPTER RVP 700 ist RVcontrol Ihr professionelles Werkzeug.

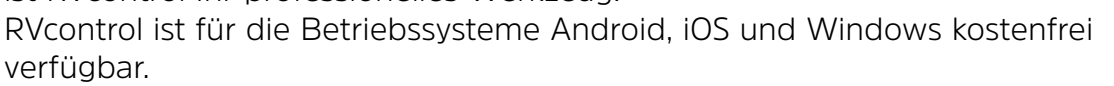

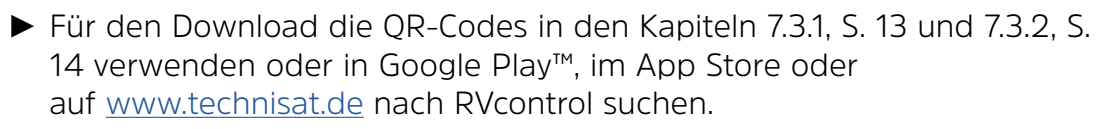

App-Icon

# **7.2 Merkmale**

- Bequem und drahtlos oder per USB-Kabel Einkabel-Steckdosen programmieren, die an den Programmieradapter angeschlossen sind.
- Schnell und intuitiv User-Bänder freigeben oder sperren.
- Schützen der Konfiguration jeder Dose gegen unautorisierte Änderungen mittels PIN-Code.
- Prüfen und Bearbeiten der Netzwerkeinstellungen des Programmieradapters.
- Kostenfrei verfügbar für die Betriebssysteme Android, iOS, Windows-PC.
- Sprachen: Englisch und Deutsch, sowohl in der Benutzeroberfläche als auch in den integrierten Gebrauchsanleitungen.
- Kompatibel mit dem PROGRAMMIERADAPTER RVP700 von TechniSat.

# **7.3 RVcontrol App installieren**

Für die Bedienung des PROGRAMMIERADAPTER RVP 700 ist es notwendig, die RVcontrol App für Ihr mobiles Gerät oder Ihren Windows-PC herunterzuladen. Diese steht kostenlos zum Download bereit. Dabei die Systemanforderungen auf der jeweiligen Downloadseite beachten.

# **7.3.1 Mit Betriebssystem Android**

► Den unten stehenden OR-Code scannen oder in Google Play<sup>™</sup> nach RVcontrol suchen:

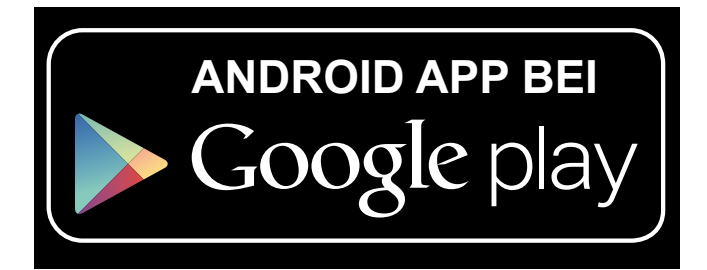

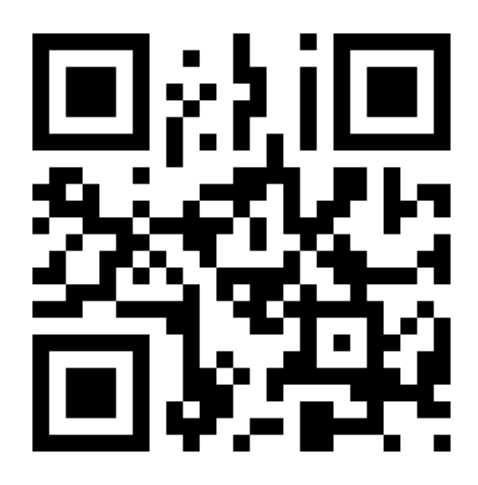

# <span id="page-13-0"></span>**7.3.2 Mit Betriebssystem iOS**

► Den unten stehenden QR-Code scannen oder im App Store nach RVcontrol suchen:

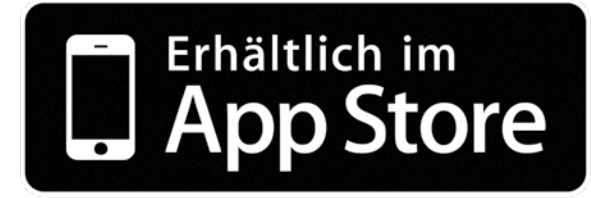

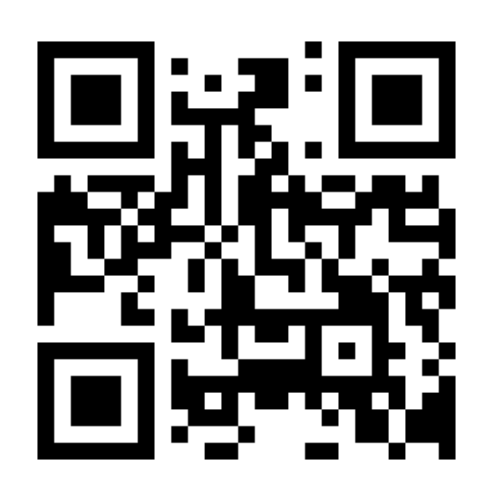

# **7.3.3 PC mit Betriebssystem Windows**

- 1. Auf [www.technisat.de](http://www.technisat.de) die App für Ihren Windows-PC herunterladen.
- 2. Die App gemäß den Anweisungen auf dem Bildschirm installieren.

# **7.4 Nutzungshinweise zur RVcontrol App**

- ► Stets die aktuellste Version der App verwenden. Die automatischen Aktualisierungsfunktionen des Betriebssystems Ihres Geräts nutzen.
- ► Konfigurationsänderungen durch Betätigen der Schaltfläche Dose programmieren... speichern, bevor Sie die Kabelverbindung zwischen dem Programmieradapter und der Einkabel-Steckdose lösen.
- ► Der Programmieradapter schaltet sich automatisch nach 30 Minuten Inaktivität aus. Sie können den Programmieradapter über den *Ein-/Austaster* ausschalten, wenn Sie den Programmieradapter länger nicht benötigen.
- ► Den Programmieradapter auf die Werkseinstellungen zurücksetzen, wenn Sie es über WLAN schnell und einfach mit der App verbinden möchten; siehe S. 12: *Gerät auf Werkseinstellungen zurücksetzen*. Werksseitig bietet sich der Programmieradapter als WLAN-Hotspot unter dem Netzwerknamen (SSID) *RVP 700* an.
- ► Kommt mehr als ein Programmieradapter in der Reichweite des WLANs zum Einsatz, muss jedem Programmieradapter ein eigener Netzwerkname (SSID) vergeben werden.
- ► Jeder Programmieradapter erlaubt zeitgleich nur einer App eine Verbindung. Sie müssen aktiv die WLAN-Verbindung trennen, bevor Sie die App auf einem anderen Programmieradapter nutzen wollen.

# <span id="page-14-0"></span>**8 RVcontrol App bedienen**

Die Bedienung der Benutzeroberfläche der RVcontrol App wird am Beispiel eines Android Smartphones erklärt. Die nachfolgenden Screenshots gelten stellvertretend für alle Betriebssysteme.

# **8.1 RVcontrol App und PROGRAMMIERADAPTER RVP 700 verbinden**

- 1. Auf das App-Icon  $\Box$  auf dem Smartphone oder Tablet tippen oder am PC doppelklicken, um die RVcontrol App zu starten.
	- ⇒ Während des Starts werden kurz einige Merkmale der App angezeigt. Die App sucht automatisch nach einem Programmieradapter im lokalen Netzwerk.
- 2. Programmieradapter über den *Ein-/Austaster* einschalten. ⇒ Der Programmieradapter schaltet sich ein. Die LED zeigt den Akku-Ladezustand an.
- 3. Den Akku-Ladezustand überprüfen.
- 4. Bei einem niedrigen Akku-Ladezustand ein USB-Ladegerät an die USB-Buchse anschließen.
- 5. Programmieradapter über die F-Hauptbuchse (③ in Abb. 1, S. 9) mit dem beigelegten Koaxialkabel an den Sat-Anschluss einer programmierbaren Einkabel-Steckdose anschließen.

# **8.1.1 RVP 700 und RVcontrol drahtlos über WLAN verbinden**

- 1. Zu WLAN-Einstellungen Ihres mobilen Geräts oder Windows-PCs gehen. ⇒ Der RVP 700 erscheint unter dem Netzwerknamen (SSID) *RVP 700*.
- 2. Netzwerknamen *RVP 700* wählen.
	- ⇒ Die Verbindung zwischen dem Programmieradapter und der App auf dem mobilen Gerät oder Windows-PC wird hergestellt.

**TIPP** Werksseitig erscheint das Programmiergerät als WLAN-Hotspot unter dem Netzwerknamen (SSID) *RVP 700*. Wenn das Programmiergerät nicht im WLAN zur Auswahl steht, das Programmiergerät auf die Werkseinstellungen zurücksetzen, siehe S. 12: *Gerät auf Werkseinstellungen zurücksetzen*..

# **8.1.2 RVP 700 und RVcontrol über USB-Kabel am Windows-PC verbinden**

**! ACHTUNG** Beachten Sie, dass eine USB-Verbindung nur mit einem Windows-PC möglich ist.

 $\checkmark$  lhr PC ist mit dem Internet verbunden.

- 1. Programmieradapter über die USB-Buchse mit dem beiliegenden USB-Kabel an eine USB-Buchse an Ihrem Windows-PC verbinden.
- 2. Im Menü der RVcontrol App den Menüpunkt *Einstellungen* aufrufen.
- 3. In *Einstellungen* die verwendete USB-Buchse an Ihrem PC wählen.
	- ⇒ Der Treiber des RVP 700 wird automatisch gesucht und installiert. Die Verbindung zwischen dem Programmieradapter und der App auf Ihrem Windows-PC wird hergestellt.
- 4. Falls der Treiber nicht installiert wurde, den Treiber von [www.technisat.de](http://www.technisat.de) herunterladen.
- 5. Treiber installieren.
	- ⇒ Die Verbindung zwischen dem PROGRAMMIERADAPTER RVP 700 und der App auf Ihrem Windows-PC wird hergestellt.

# <span id="page-15-0"></span>**8.2 Einkabel-Steckdose über RVcontrol programmieren**

- 9 Es besteht eine Verbindung zwischen der RVcontrol App und dem PROGRAMMIERADAPTER RV P700.
- $\checkmark$  Der PROGRAMMIERADAPTER RVP 700 ist an eine kompatible Einkabel-Steckdose angeschlossen.

# **8.2.1 Bedienungshinweise**

- Die User-Bänder sind als nummerierte Schaltfläche dargestellt  $(1)$  in Abb. rechts).
- Die Konfiguration wird durch folgende Symbole dargestellt:

 $\angle$   $-$  User-Band ist freigegeben

— User-Band ist gesperrt

 — Änderung wurde vorgenommen, jedoch noch nicht an die Steckdose übertragen

— Änderungen an die Steckdose übertragen

- Im Auslieferungszustand können die Einkabel-Steckdosen der RV 700 E-Serie uneingeschränkt konfiguriert werden (Bearbeitungsschutz ausgeschaltet); siehe S. 19: *Bearbeitungsschutz*.
- Ist der Bearbeitungsschutz eingeschaltet, kann eine Einkabel-Steckdose der RV 700 E-Serie nur von autorisierten Personen konfiguriert werden; siehe S. 19: *Bearbeitungsschutz*.
- Auf der Benutzeroberfläche werden gleichzeitig nur 16 User-Bänder angezeigt.
- ► Über die nummerierten Schaltflächen wischen, um zwischen den User-Bändern 1 16 und 17 – 32 zu blättern (Abb. unten).

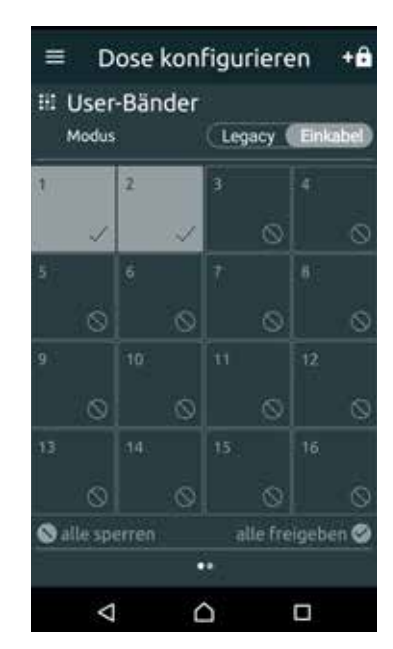

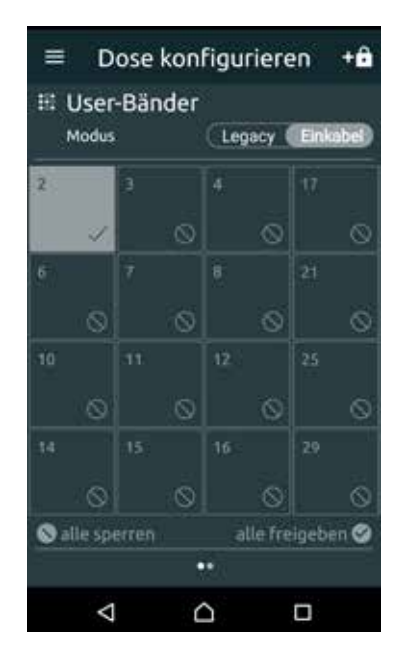

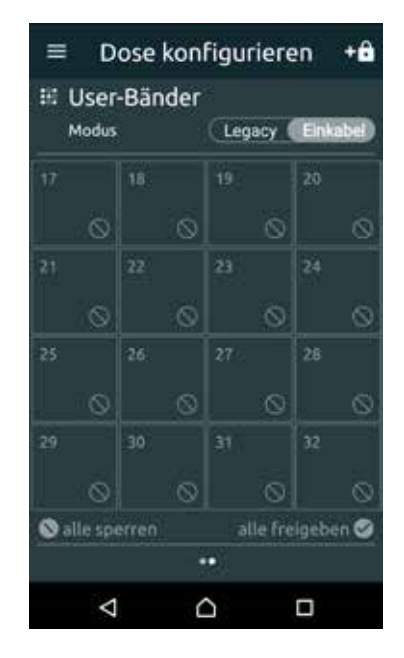

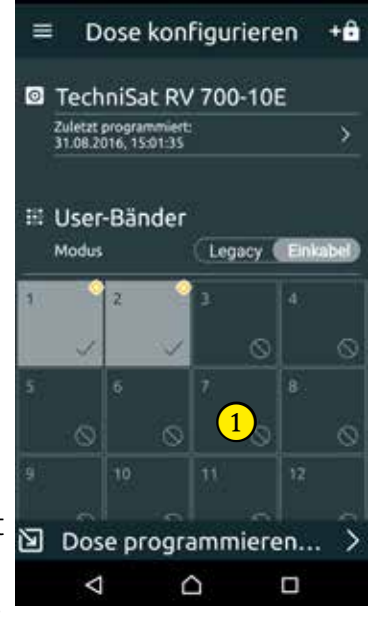

# <span id="page-16-0"></span>**8.2.2 Konfiguration der Einkabel-Steckdose anzeigen**

- 1. Im Menü der RVcontrol App den Menüpunkt *Dose konfigurieren* wählen.
	- ⇒ Die Konfiguration der angeschlossenen Einkabel-Steckdose wird angezeigt (siehe Abb. rechts):
		- Unter *TechniSat RV 700-XE* kann die Statusanzeige der angeschlossenen RV 700 E-Serie aufgerufen werden  $(1)$  in Abb. rechts).
		- Unter *User-Bänder* wird angezeigt, ob die User-Bänder der RV 700 E-Serie gesperrt oder freigegeben sind und ob der Legacy-Modus eingeschaltet ist  $(2)$  und  $(3)$  in Abb. rechts).

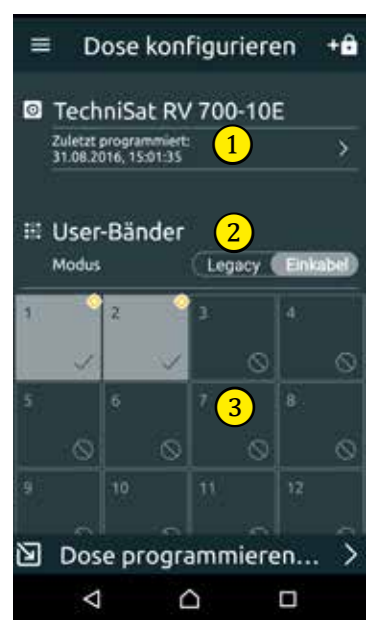

# **8.2.3 User-Bänder sperren oder freigeben**

- 1. Auf eine nummerierte Schaltfläche tippen, um ein User-Band zu sperren oder freizugeben.
	- ⇒ Das Symbol © erscheint in der oberen rechten Ecke der Schaltfläche  $(1)$  in Abb. rechts). Es zeigt an, dass die Änderung noch nicht übertragen wurde.
- 2. Auf weitere Schaltflächen tippen, um weitere User-Bänder zu sperren oder freizugeben.
	- ⇒ Das Symbol © erscheint in der oberen rechten Ecke der ausgewählten Schaltflächen.
- 3. Auf die Schaltfläche *Dose programmieren…* tippen (② in Abb. rechts).
	- ⇒ Die Änderungen werden an die Steckdose übertragen. Nachdem die Übertragung stattgefunden hat, werden die Symbole <u>↓</u> und die Schaltfläche **Dose programmieren...** ausgeblendet.

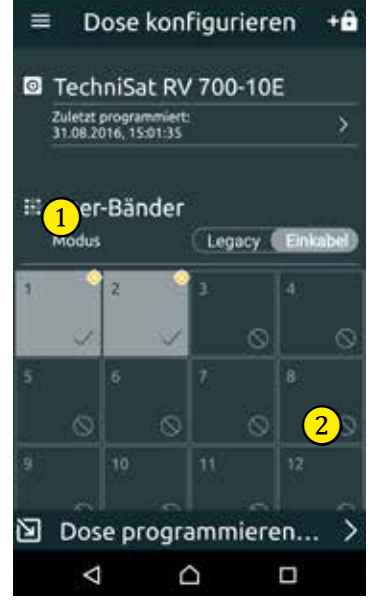

Die Schaltfläche **Dose programmieren**... ist nur sichtbar, wenn Änderungen vorgenommen und diese noch nicht an eine Einkabel-Steckdose übertragen wurden.

# <span id="page-17-0"></span>**8.2.4In den Legacy-Modus schalten**

- ► Den Schalter *Legacy-Modus* nach links schieben, um in den Legacy-Modus umzuschalten.
	- ⇒ Die User-Bänder werden ausgeblendet, ein Hinweis erscheint  $(1)$  in Abb. rechts).
	- ⇒ Die Steckdose der RV 700 E-Serie verhält sich wie eine gewöhnliche Antennensteckdose. Es erfolgt
		- keine Spannungsüberwachung und
		- keine Überwachung der User-Bänder.

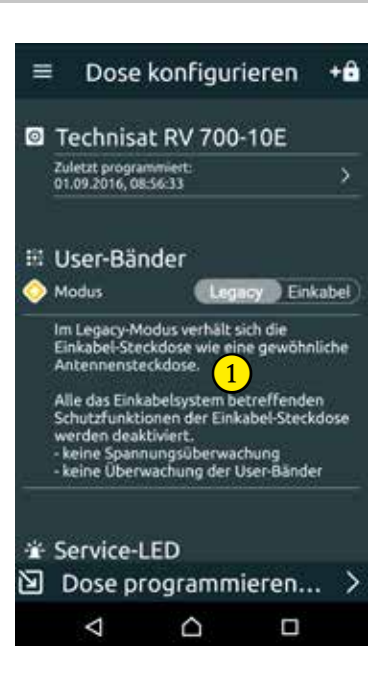

# **8.2.5 Störungen anzeigen**

- 1. Den Schalter *Störungen anzeigen* nach rechts schieben, um die Fehlfunktionen (Störungen, bestimmte Zustände) über die Service-LED an der Einkabel-Steckdose anzuzeigen  $(1)$  in Abb. rechts).
	- ⇒ Das Symbol (Änderungen noch nicht gespeichert) neben der Schaltfläche *Störungen anzeigen* erscheint.
- 2. Auf die Schaltfläche *Dose programmieren …* tippen.
	- ⇒ Die Service-LED  $\dot{=}$  zeigt einen der folgenden Fehler/Zustände am Sat-Anschluss der Einkabel-Steckdose an:

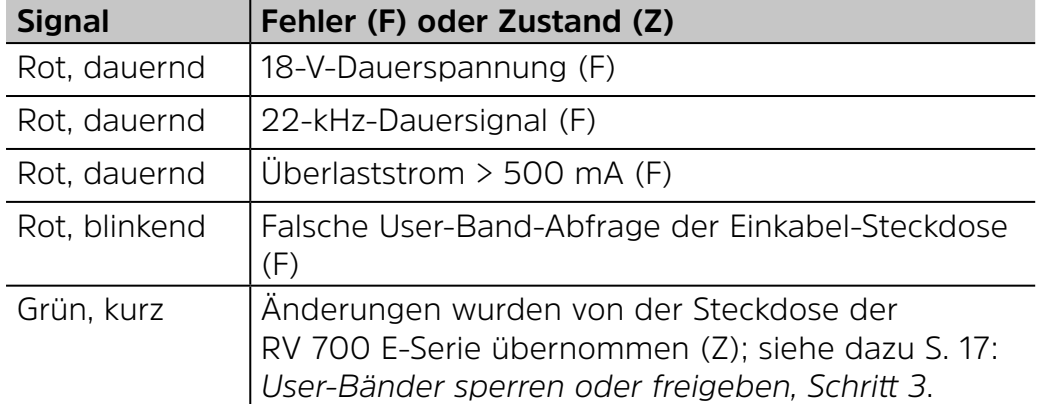

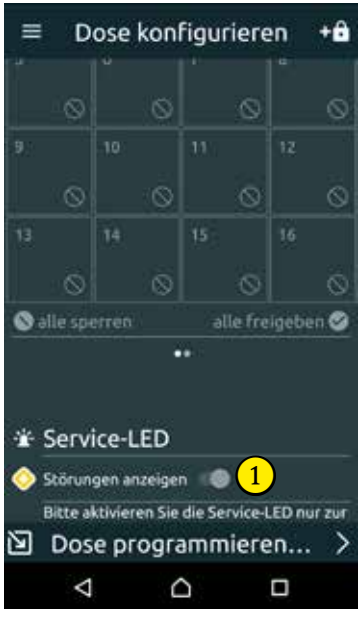

# <span id="page-18-0"></span>**8.3 Bearbeitungsschutz**

Es ist möglich, die Konfiguration einer Einkabel-Steckdose gegen unautorisierte Änderungen durch die Vergabe eines PIN-Codes zu schützen. Der Zustand des Bearbeitungsschutzes wird durch das Schlosssymbol im oberen rechten Eck der App-Benutzeroberfläche angezeigt:

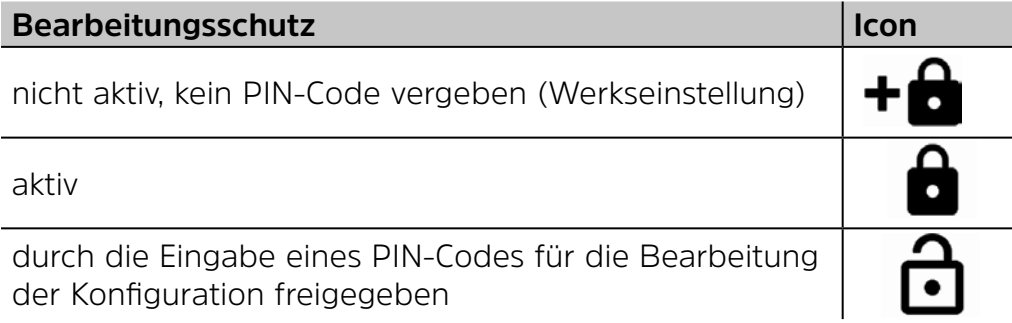

**TIP** Falls Sie den PIN-Code vergessen haben, zur Bearbeitung der Konfiguration die Einkabel-Steckdose auf ihre Werkseinstellungen zurücksetzen; siehe S. 21: *Einkabel-Steckdose zurücksetzen*. Dabei beachten, dass auch die Konfiguration der User-Bänder zurückgesetzt wird.

# **8.3.1 Bearbeitungsschutz aktivieren**

- 1. Einkabel-Steckdose konfigurieren, wie unter Einkabel-Steckdose unter *RVcontrol programmieren*, S. 16f beschrieben.
- 2.  $\bullet$  drücken  $(1)$  in Abb. unten).  $\Rightarrow$  Die numerische Tastatur erscheint ( $(2)$  in Abb. unten).
- 3. Einen vierstelligen PIN-Code eingeben und *PIN-Code speichern* drücken (③ in Abb. unten). ⇒ Der PIN-Code ist gespeichert, der Bearbeitungsschutz ist aktiv.

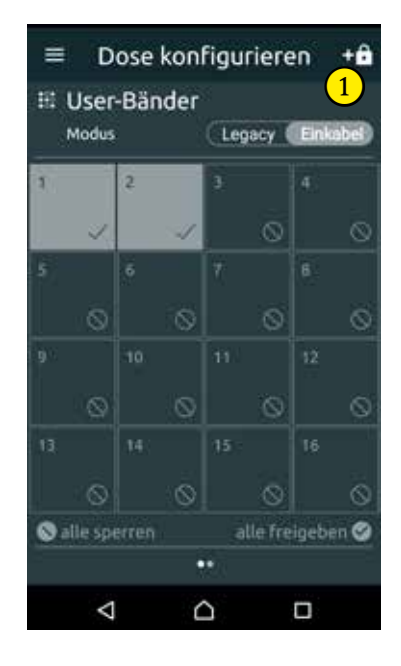

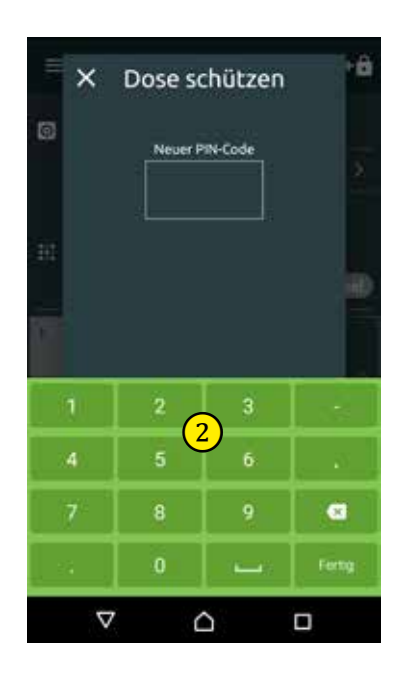

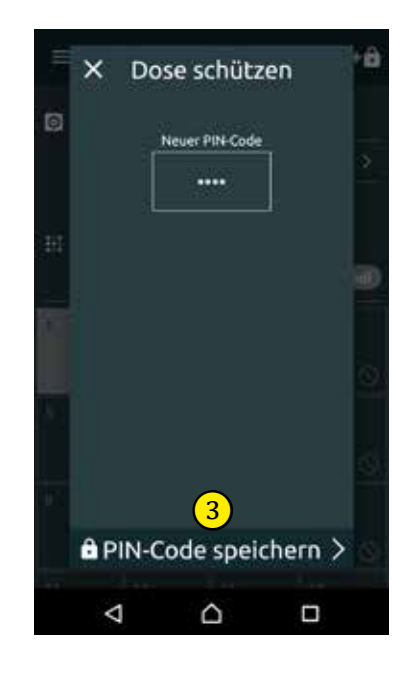

# <span id="page-19-0"></span>**8.3.2 Konfiguration zur Änderung freigeben**

Wenn die Konfiguration einer Einkabel-Steckdose gegen Bearbeitung geschützt ist, wird dies durch ein versperrtes Schlosssymbol im oberen rechten Eck der App-Benutzeroberfläche angezeigt ((1) in Abb. unten). Um die Konfiguration der geschützten Einkabel-Steckdose für Änderungen freizugeben, ist die Eingabe des PIN-Codes erforderlich. Diese Freigabe ist temporär gültig und endet automatisch mit Abbruch der Verbindung zwischen der App und der betreffenden Einkabel-Steckdose, z. B. wenn die Kabelverbindung zwischen dem Programmieradapter und der Einkabel-Steckdose getrennt wird.

- $\checkmark$  Sie befinden sich im Menüpunkt Dose konfigurieren und der Programmieradapter ist an der Einkabel-Steckdose angeschlossen.
- $\checkmark$  Der Bearbeitungsschutz wurde durch Vergabe eines PIN-Codes aktiviert.
- 1. Auf ein User-Band  $(2)$  in Abb. unten) oder das Schloss  $(1)$  in Abb. unten) tippen oder den Schalter *Legacy-Modus* nach rechts schieben.
	- ⇒ Das Eingabefeld für den PIN-Code und die numerische Tastatur erscheint (③ in Abb. unten).
- 2. Vierstelligen PIN-Code eingeben.
	- ⇒ Es ist möglich, die Konfiguration zu bearbeiten. Das Schlosssymbol zeigt dies durch ein geöffnetes Schloss an (④ in Abb. unten).
- 3. Konfiguration der Einkabel-Steckdose ändern; siehe S. 16f: *Einkabel-Steckdose über RVcontrol programmieren*.

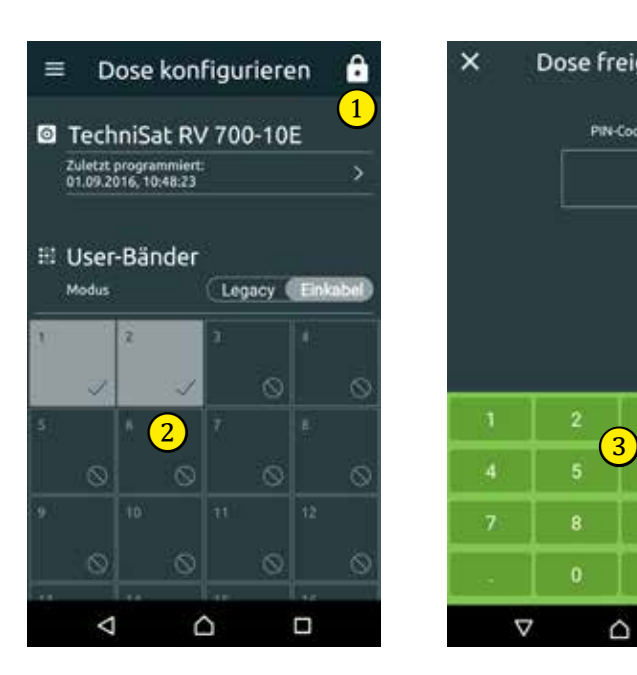

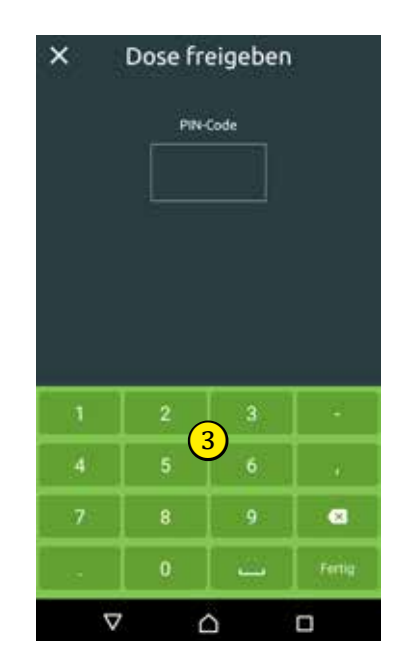

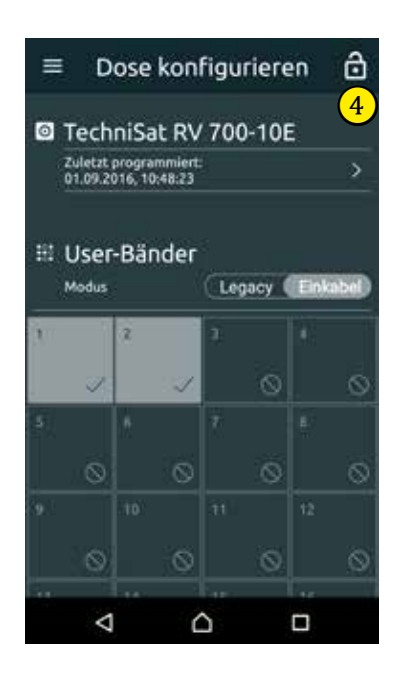

# <span id="page-20-0"></span>**8.4 Einkabel-Steckdose zurücksetzen**

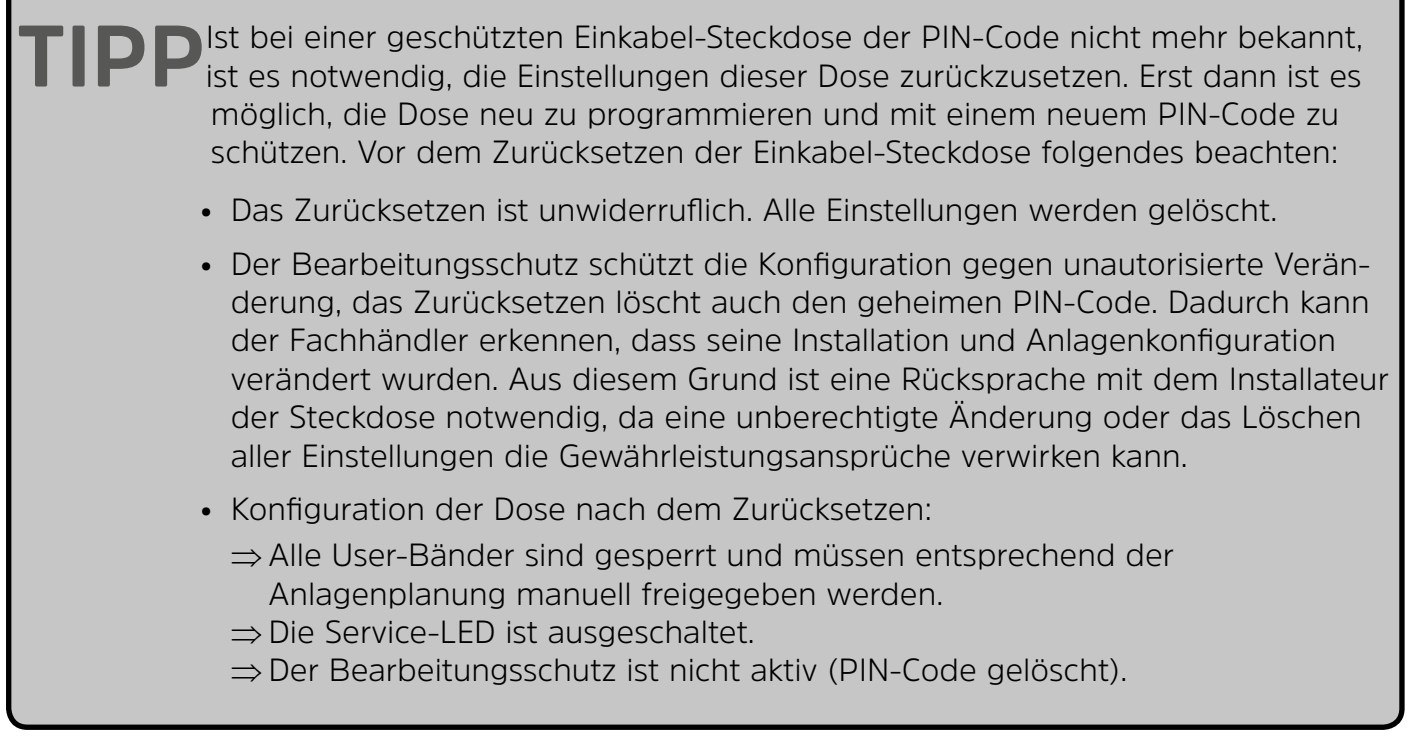

- 1. Konfiguration der angeschlossenen programmierbaren Einkabel-Steckdose anzeigen; siehe S. 17: *Konfiguration der Einkabel-Steckdose anzeigen*. ⇒ Die Ansicht in der Abb. unten links wird angezeigt.
- 2. Auf die Schaltfläche ① (Abb. unten) tippen, um die Detailansicht anzuzeigen. ⇒ Die Doseninformationen werden angezeigt (Abb. unten rechts).
- 3. Auf die Schaltfläche *Dose zurücksetzen…* tippen (② in Abb. unten). ⇒ Die Einkabel-Steckdose wird zurückgesetzt.
- 4. Einkabel-Steckdose neu konfigurieren; siehe S. 16f: *Einkabel-Steckdose über RVcontrol programmieren*.

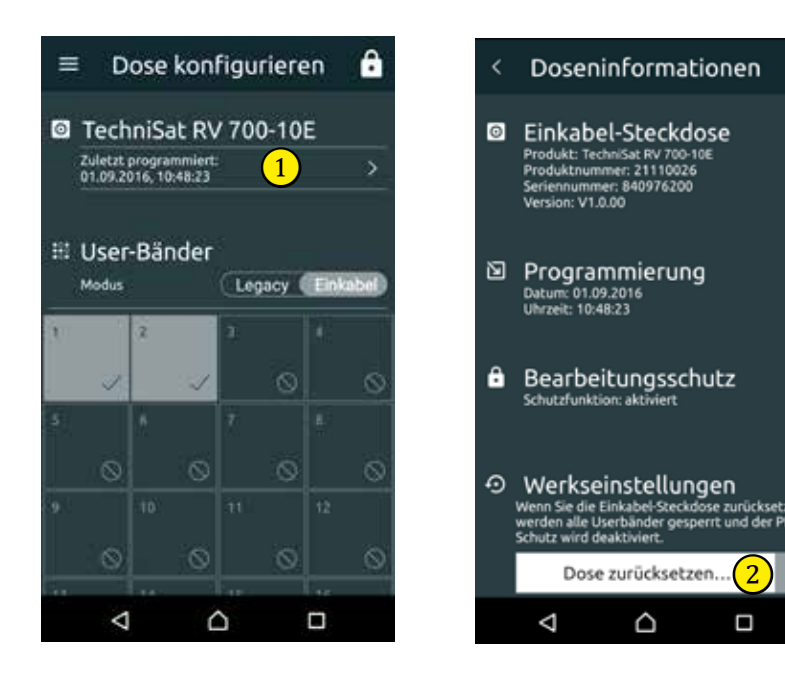

# <span id="page-21-0"></span>**8.5 Einstellungen des Programmieradapters anzeigen und ändern**

Über die RVcontrol App ist es auch möglich, die Einstellungen des RVP 700 anzuzeigen und zu ändern sowie den Akku-Ladezustand zu überprüfen.

# **8.5.1 Akku-Ladezustand anzeigen**

- ► Im Menü der RVcontrol App auf *Einstellungen* tippen.
	- ⇒ Der Akku-Ladezustand wird wie folgt angezeigt:
		- $-$  Prozentwert und Fortschrittsbalken  $(1)$  in Abb. unten links).
		- Anschluss eines Ladegeräts wird durch ein Blitzsymbol neben dem Batteriesymbol angezeigt  $(2)$  in Abb. unten rechts).
		- Bei einem Akku-Ladezustand unter 20 % kann eine Warnmeldung aktiviert werden (③ in Abb. unten rechts); siehe auch S. 22: *Warnmeldung bei geringem Akku-Ladezustand aktivieren.*

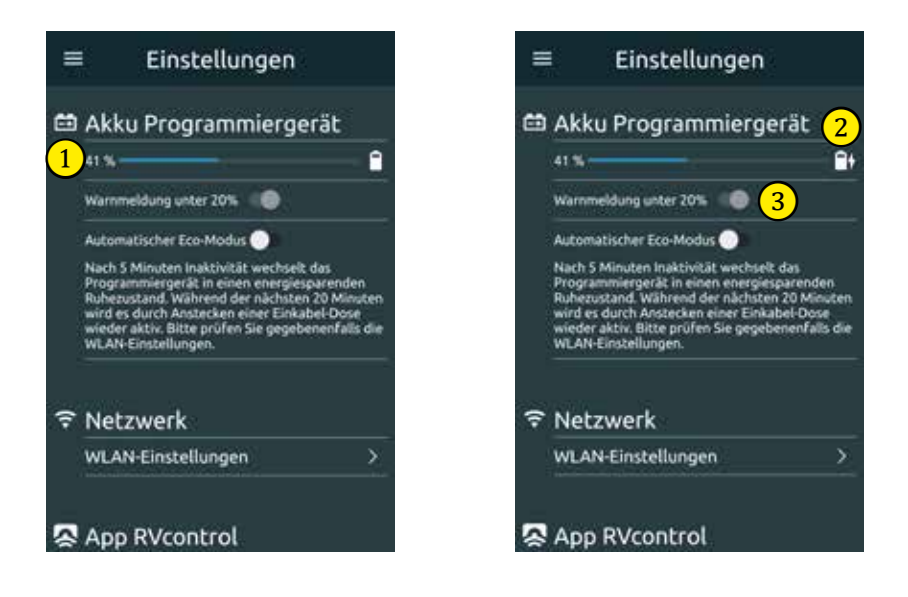

# **8.5.2 Warnmeldung bei geringem Akku-Ladezustand aktivieren**

Beim Unterschreiten des Akku-Ladezustandes von 20 % können Sie sich durch einen Hinweisdialog während der Nutzung der App alarmieren lassen.

- ► Den Schalter bei *Warnmeldung unter 20%* nach rechts schieben  $((3)$  in Abb. oben).
	- ⇒ Die Warnmeldung wird aktiviert. Sobald der Akku-Ladezustand unter 20 % fällt, erscheint die Warnmeldung (4) in Abb. rechts).

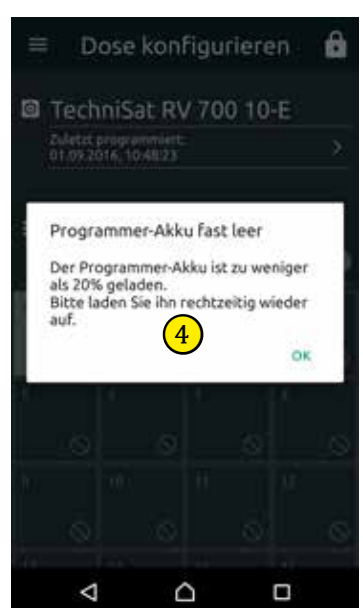

# <span id="page-22-0"></span>**8.5.3 Energiesparmodus aktivieren**

Für eine möglichst lange Akkulaufzeit des RVP 700 ist es möglich, den Energiesparmodus, *Automatischen Eco-Modus* zu aktivieren. Dazu:

- 1. Im Menü der RVcontrol App auf den Menüpunkt *Einstellungen* tippen.
- 2. Den Schalter bei *Automatischer Eco-Modus* nach rechts schieben  $(1)$  in Abb. rechts).
	- ⇒ Der Energiesparmodus des RVP 700 ist aktiviert. Nach 5 Minuten Inaktivität (z. B. die App läuft im Hintergrund, ist beendet oder der Sperrbildschirm ist aktiv), wechselt der Programmieradapter in den energiesparenden Ruhezustand. Der Programmieradapter prüft, ob eine Verbindung zur Steckdose vorhanden ist.
		- Besteht keine Verbindung zur Steckdose, trennt der RVP 700 seine WLAN-Verbindung zur App.
		- App RV control der nächsten 20 Minuten eine Verbindung zur & App RV control Steckdose hergestellt, wird die WLAN-Verbindung zur App wieder aufgebaut. Besteht nach 20 Minuten keine Verbindung zur Steckdose, schaltet sich das RVP 700 aus.

**TIPP**Wenn Ihr mobiles Gerät oder Windows-PC sich nicht automatisch mit dem WLAN-Einstellungen Ihres Geräts gehen, um eine Verbindung zum RVP 700 herzustellen, siehe S. 15: *RVP 700 und RVcontrol drahtlos über WLAN verbinden.*

# **8.5.4 Netzwerkeinstellungen des Programmieradapters ändern**

Für eine Netzwerkverbindung kann der Programmieradapter entweder als WLAN-Hotspot im *Hotspot Modus* oder als Netzwerk-Client im *Client Modus* konfiguriert werden.

# **Hotspot Modus**

Ist der *Client Modus* nicht aktiv, bietet sich der Programmieradapter als WLAN Hotspot unter dem konfigurierten Netzwerknamen (SSID) an. In den Werkseinstellungen ist der Netzwerkname *TechniSat RVP 700*.

- 1. Im Menü der RVcontrol App den Menüpunkt *Einstellungen* wählen.
- 2. Den Menüpunkt *Netzwerkeinstellungen* wählen. ⇒ Es ist möglich, den Netzwerknamen (SSID) des RVP 700 zu  $\ddot{\text{a}}$ ndern  $((1)$  in Abb. rechts).
- 3. Die Schaltfläche *Übernehmen…* tippen (② in Abb. rechts). ⇒ Die Änderungen werden gespeichert.

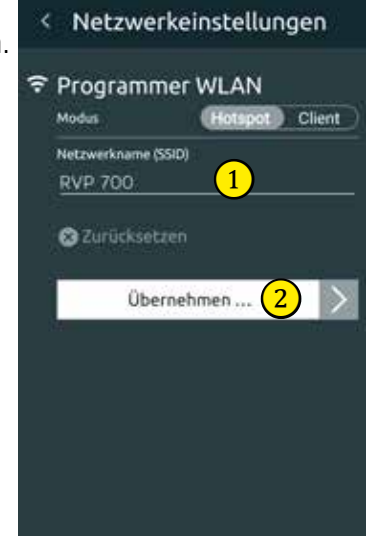

**TIPP**Der Hotspot Modus ist eine unkomplizierte Verbindungsart.

►Vor einer Inbetriebnahme das Programmiergerät auf die Werkseinstellungen zurücksetzen, siehe S. 12: *Gerät auf Werkseinstellungen zurücksetzen.*

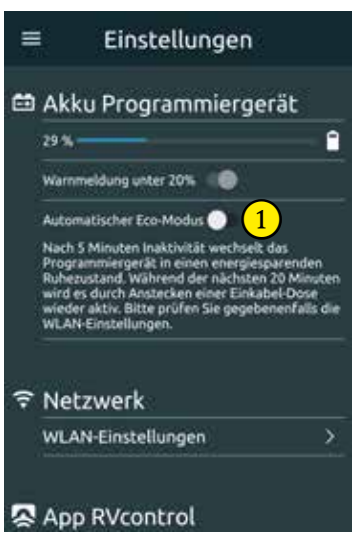

# **Client Modus**

Im Client Modus kann der Programmieradapter in ein bestehendes Netzwerk eingebunden werden.

- 1. Im Menü der RVcontrol App den Menüpunkt *Einstellungen* wählen.
- 2. Den Menüpunkt *Netzwerkeinstellungen* wählen.
- 3. Schalter bei *Client Modus* nach rechts schieben, um den *Client Modus* zu aktivieren (1) in Abb. rechts).
	- ⇒ Es ist möglich, die Netzwerkeinstellungen des WLAN-Access-Points einzugeben, mit dem sich der Programmieradapter verbinden soll:
		- •Netzwerkname (SSID) des WLAN-Access-Points (②)
		- $\cdot$  Verschlüsselung  $(\mathcal{F}(3))$ :
		- *Offen*
		- *WPA (TKIP)*
		- *WPA (AES)*
		- *WPA2*
		- *WPA2-PSK (Mixed)*

**TIPP**Wir empfehlen den Verschlüsselungstyp *WPA2-PSK*, da dieser universell kompatibel mit sehr vielen WLAN-Access-Points ist.

- •Passwort des Access-Points (④)
- $\cdot$ IP-Adresse  $(\mathcal{F})$
- •Subnetzmaske (⑥)
- •Gateway-Adresse  $(2)$
- 4. Die Schaltfläche *Übernehmen…* tippen (① in Abb. rechts). ⇒ Die Änderungen werden gespeichert.

Sie können jederzeit die Netzwerkeinstellungen auf die Werkseinstellungen zurücksetzen.

- ► Auf die Schaltfläche *Zurücksetzen* (② in Abb. rechts) tippen.
	- ⇒ Die Netzwerkeinstellungen werden auf die Werkseinstellungen zurückgesetzt.

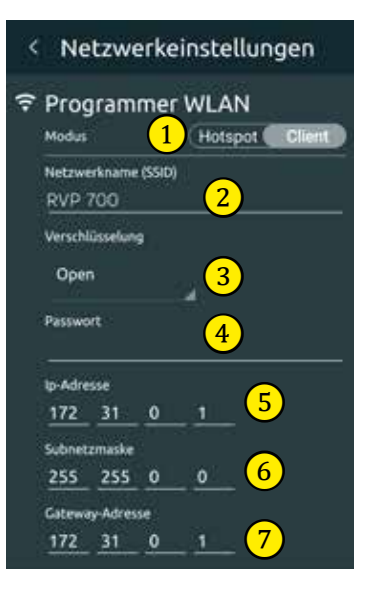

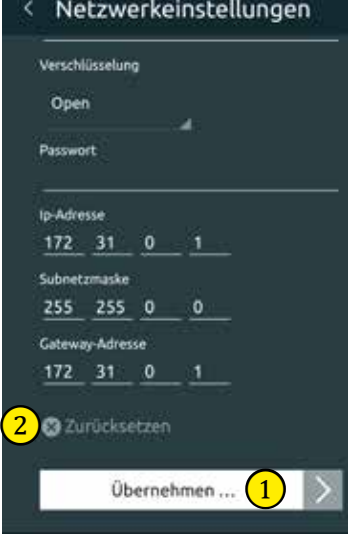

# <span id="page-24-0"></span>**9 Servicehinweis**

Fachhandelsservice- und Kundendienst-Hotline.

Telefon: 03952/9220 1271

E-Mail: support.fachhandel@technisat.de

Für eine eventuell erforderliche Einsendung des Gerätes verwenden Sie bitte ausschließlich folgende Anschrift:

TechniSat Teledigital GmbH Service-Center Nordstr. 4a 39418 Staßfurt

# **10 Entsorgungshinweis**

Die Verpackung Ihres Gerätes besteht ausschließlich aus wieder verwertbaren Materialien. Bitte führen Sie diese entsprechend sortiert wieder dem "Dualen System" zu.

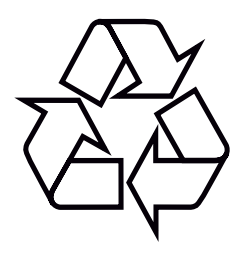

Dieses Produkt darf am Ende seiner Lebensdauer nicht über den normalen Haushaltsabfall entsorgt werden, sondern muss an einem Sammelpunkt für das Recycling von elektrischen und elektronischen Geräten abgegeben werden.

Das  $\underline{\mathbb{X}}$  -Symbol auf dem Produkt, der Gebrauchsanleitung oder der Verpackung weist darauf hin.

Die Werkstoffe sind gemäß ihrer Kennzeichnung wieder verwertbar. Mit der Wiederverwendung, der stofflichen Verwertung oder anderen Formen der Verwertung von Altgeräten leisten Sie einen wichtigen Beitrag zum Schutze unserer Umwelt.

Bitte erfragen Sie bei der Gemeindeverwaltung die zuständige Entsorgungsstelle.

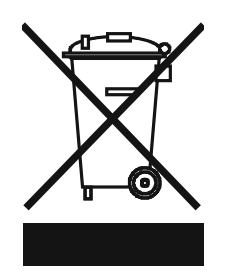

<span id="page-26-0"></span>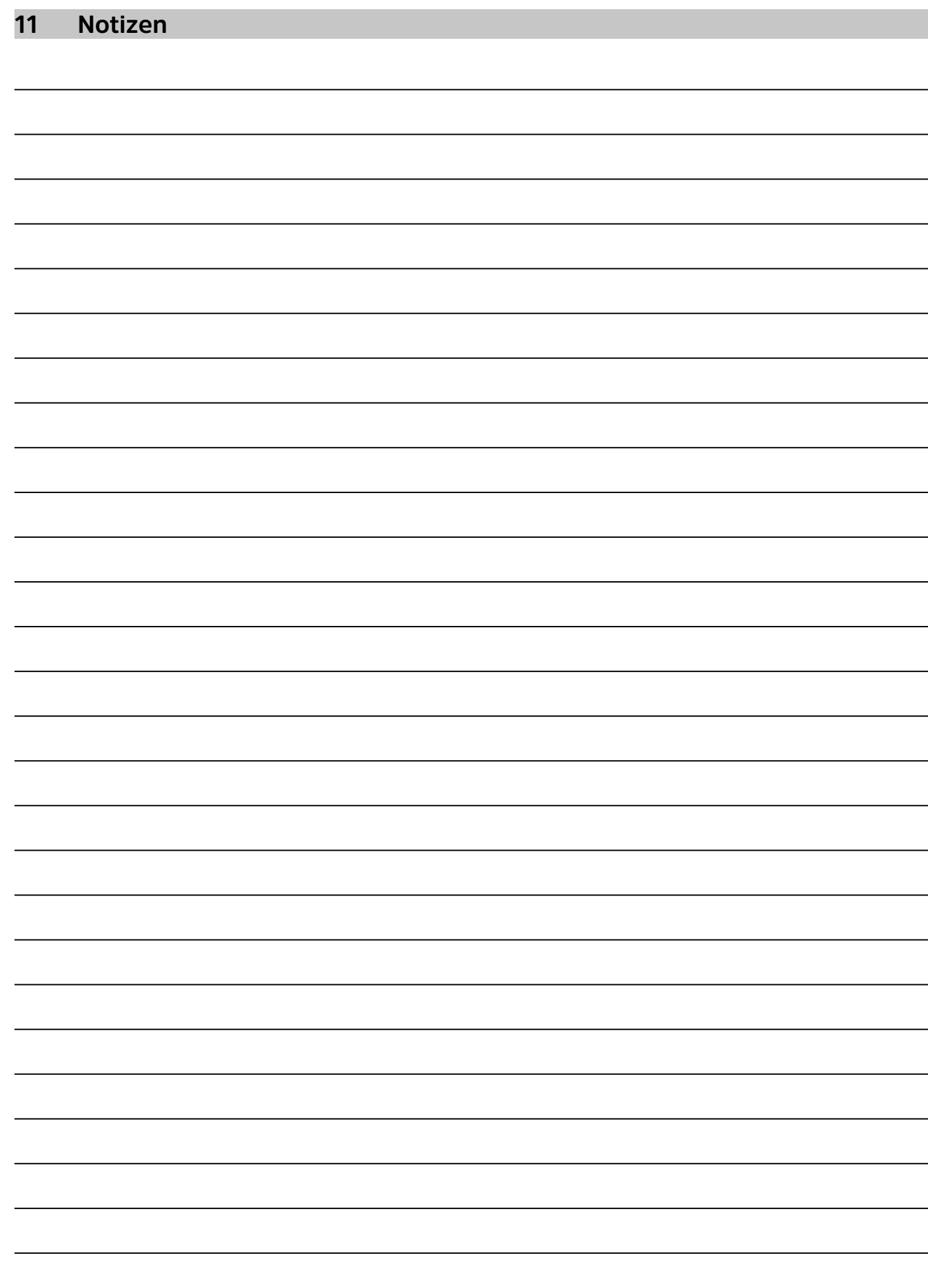

# $C\in$

Ihr Gerät trägt das CE-Zeichen und erfüllt alle erforderlichen EU-Normen. Änderungen und Druckfehler vorbehalten. Stand 09/16 Abschrift und Vervielfältigung nur mit Genehmigung des Herausgebers. TechniSat ist ein eingetragenes Warenzeichen der **TechniSat Digital GmbH** · TechniPark · Julius-Saxler-Str. 3 · D-54550 Daun

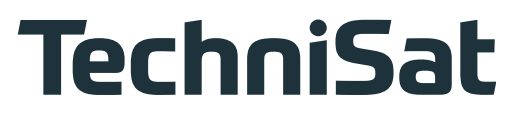